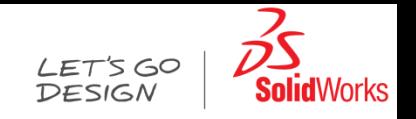

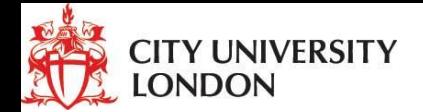

# SolidWorks

#### **Dr Ashvin Dhunput Prof. Ahmed Kovacevic**

City University London School of Engineering and Mathematical Sciences Room CLG34, E-Mail: **A.Dhunput@city.ac.uk** 

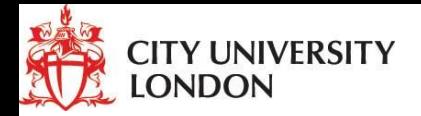

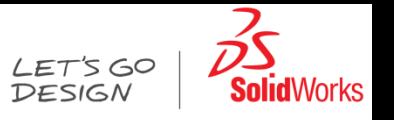

#### Course Schedule

- **Lecture 1**
	- Introduction
	- Software overview
	- Part design
- **Lecture 3**
	- Assemblies
	- Finite Element Analysis

- **Lecture 2**
	- Drafting 2D drawing
	- More Advance Part Design

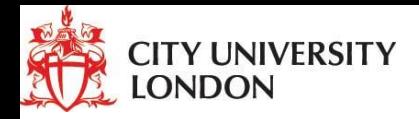

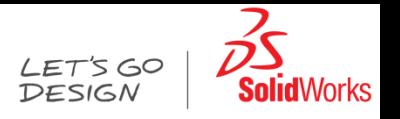

### SolidWorks Overview

- SolidWorks is a 3D CAD (Computer Aided Design) program:
	- Create
	- $-$  Simulate  $\rightarrow$  designs

- Publish and manage
- Runs on Microsoft Windows and is being developed Dassault Systèmes
- User friendly icon based graphical user interface
- Objects are modelled on computer as volume rather than just collections of edges and surfaces
- This makes SolidWorks a very powerful and effective tool in engineering design

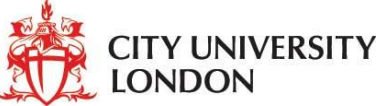

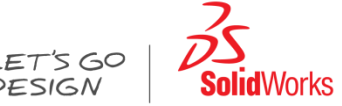

### SolidWorks 2011 Applications

- Part Design
- Assembly Design
- 2-D engineering drawing
- PhotoView (rendering)
- Routing  $-$  piping and wiring
- Circuit works
- **Simulation** 
	- Motion studies
	- Flow, heat transfer
- Finite Element Analysis
- Tolerance analysis

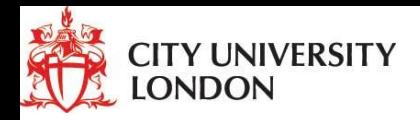

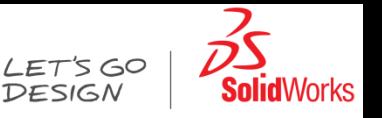

### SolidWorks - Introduction

- "Feature-based" modelling
	- Build the model by identifying functional shapes and applying process to create the shapes
	- Start by visualising the 3D shape and then apply a 3D process to a 2D sketch to create that shape
- Three common file types
	- Part files, modelling procedure begins
	- Assembly files, created from several parts files
	- Drawing files, 2D engineering drawing
- The Part File is the *driving* file for all other types.
	- One advantage of SolidWorks files is the feature of dynamic links
	- Any change to a part file will automatically be updated to any corresponding assembly or drawing files

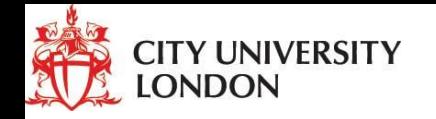

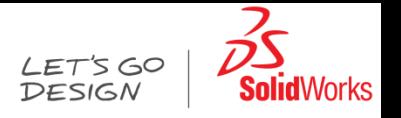

#### User Interface -Overview

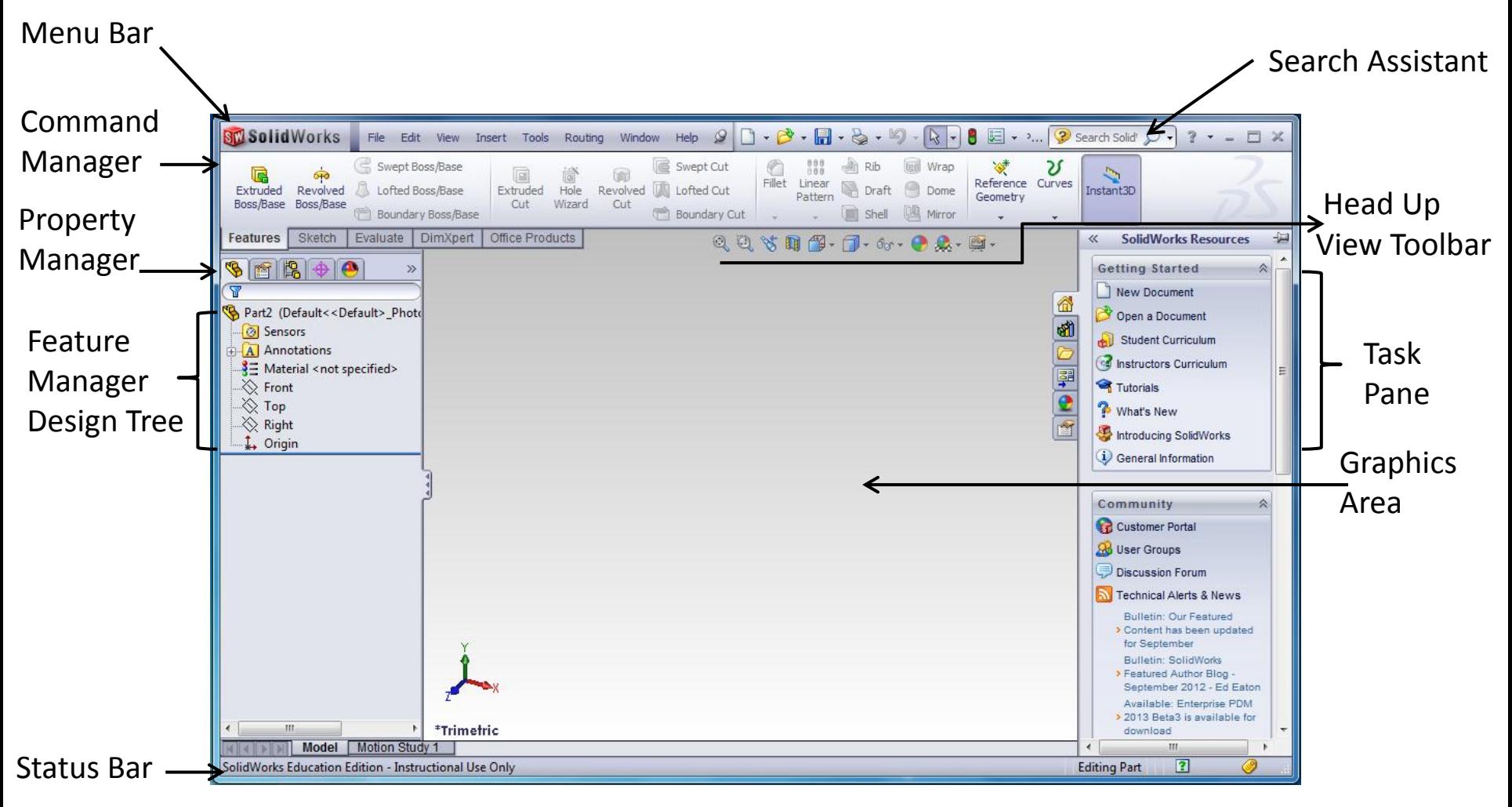

If you cannot see the *status bar* click *view* on the Menu bar and select *status Bar*

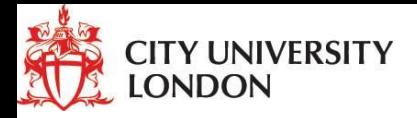

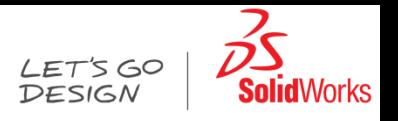

### Solidworkds Menu

• The menu bar contain nearly all the SolidWorks commands.

**BO Solid** Vorks File Edit View Insert Tools Window Help H

- Menus and menu items are available depending on the active document type.
- Many commands are also available in:
	- CommandManager
	- Toolbars (by default it is hidden)
	- Shortcut menu (e.g Keyboard, mouse hover)
	- Task Pane

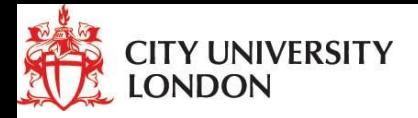

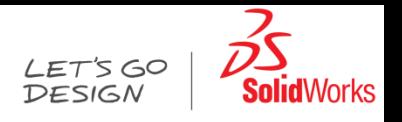

### CommandManager

• The CommandManager is a context-sensitive toolbar that dynamically updates based on the toolbar you want to access. By default, it has toolbars embedded in it based on the document

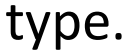

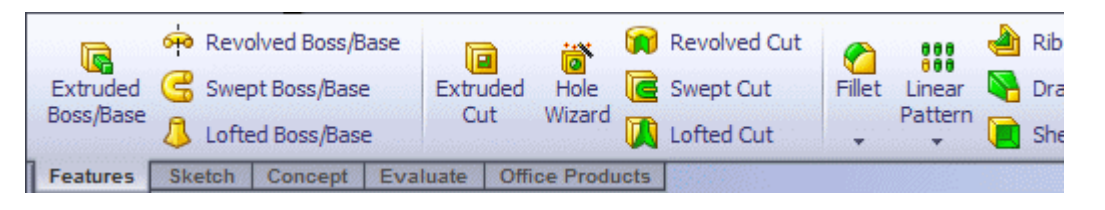

- When you click a tab below the Command Manager, it updates to show that toolbar. For example, if you click the **Sketches** tab, the Sketch toolbar appears.
- To toggle the descriptions and size of the buttons, right-click in the CommandManager and select or clear **Use Large Buttons with Text**.

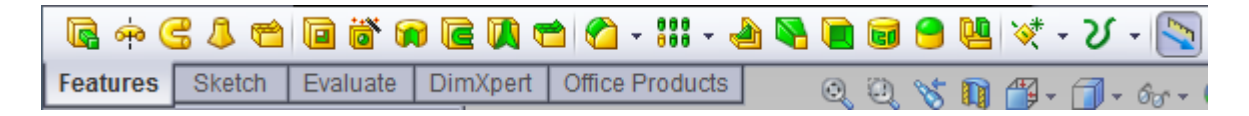

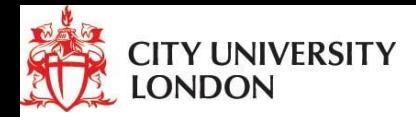

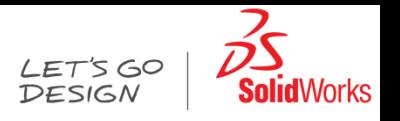

### Menu (2)

- Head Up View Toolbar
	- A transparent toolbar in each viewport provides all the common tools necessary for manipulating the view. (Hover with mouse on each icon for a brief explanation)

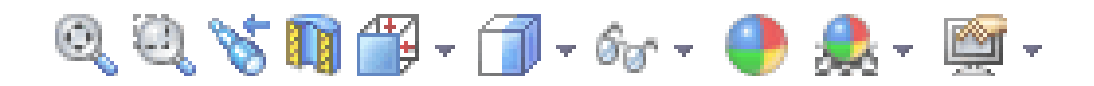

- Custom and camera views you define appear on the View Orientations flyout .
- A triad appears in part and assembly documents to help orient you when viewing models.

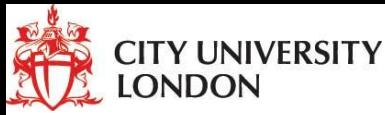

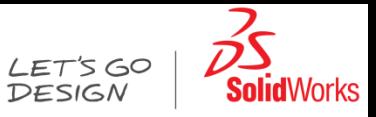

#### Manipulating the display using the Mouse

- Rotate
	- Press the middle mouse button/roller and rotate the object (notice the *triad* rotates as well)
- Zoom In/Out
	- Move the scroll button to zoom in/out
- More options
	- Right click on the graphics window fro more options

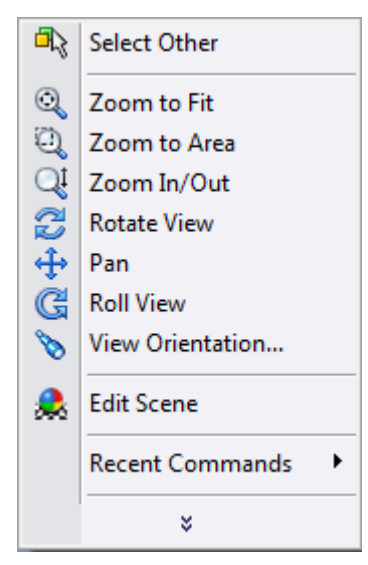

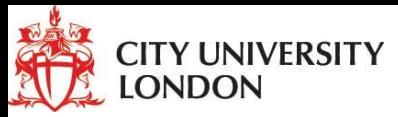

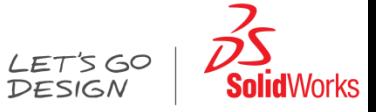

### FeatureManager Design tree

- The Specification Tree is displayed on the left side of the screen while you are working
- Provides access to the history of how a part was constructed, and shows the product structure
- Product entities can be selected from the spec. tree or in the geometry area
- Parts can be modified by selecting them from the spec. tree.
- Click on + to open a tree branch
- Solid Parts are stored in the PartBody branch of the Part tree

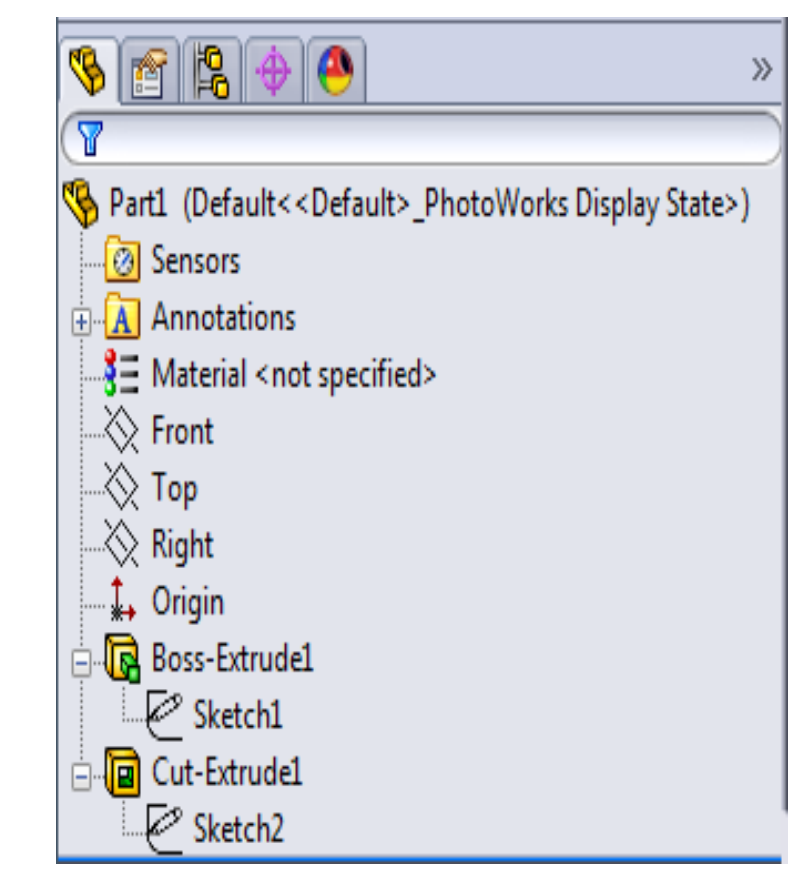

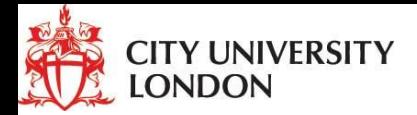

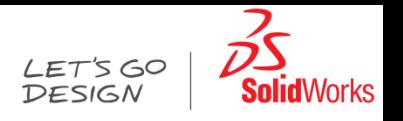

#### Access to Help

- When you access help, a Web version of the documentation is displayed in a Web-based view. You can choose to view a local help (.chm) file, for example, if your Internet connection is slow or unavailable.
- Web-based help includes these features:
	- **Search**. Identify relevant topics using relevancy ranking, spelling correction, short descriptions in search result views, and guided navigation.
	- **Topic Navigation**. Navigate using next and previous topic buttons, as well as breadcrumb trails at the top of help topics.
	- **Feedback**. Provide feedback directly to the documentation team on individual help topics.
	- **Up-to-Date Documentation**. Access updated Web help, so you never need to download large compiled help (.chm) files. You do not have to install SolidWorks to access Web help. In your browser's address bar, enter **http://help.solidworks.com** and select a language and product to view its Web help.
	- **Links to the Knowledge Base**. Automatically find related content from each help topic in the SolidWorks Knowledge Base (*requires SolidWorks Subscription Service and Customer Portal Login*).

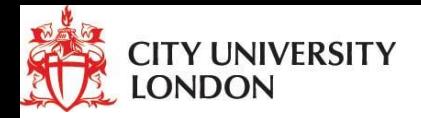

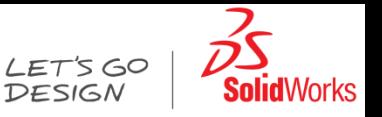

### More Help - Tutorials

• SolidWorks provides tutorials

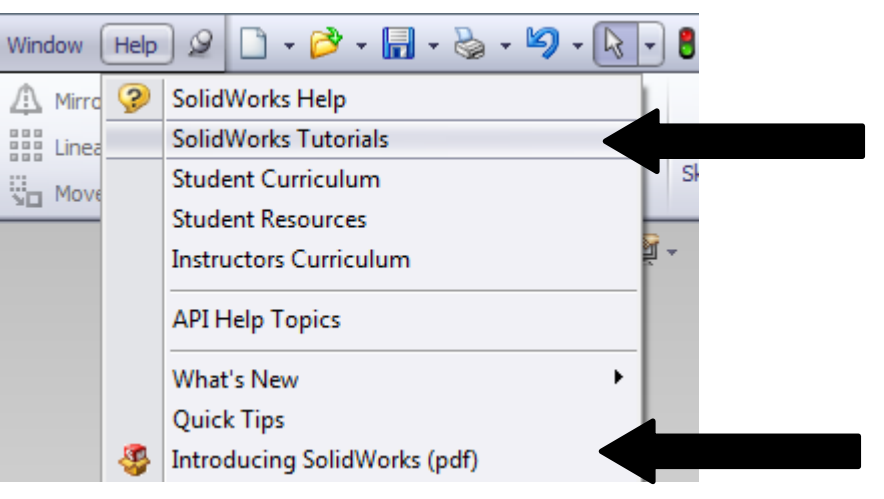

- [http://www.solidworkslessons.info/#](http://www.solidworkslessons.info/)
- <http://www.solidworkstutorials.com/>
- [http://www.aboutsolidworks.com/solidworks\\_tutorials](http://www.aboutsolidworks.com/solidworks_tutorials.htm) [.htm](http://www.aboutsolidworks.com/solidworks_tutorials.htm)
- YouTube

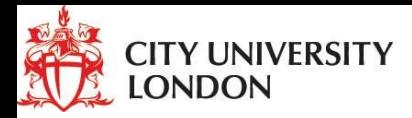

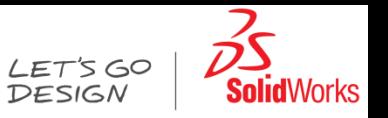

### Modelling in SolidWorks

- Modelling starts in *Part*
- Parts are the basic of creating *assemblies* and *drawings*

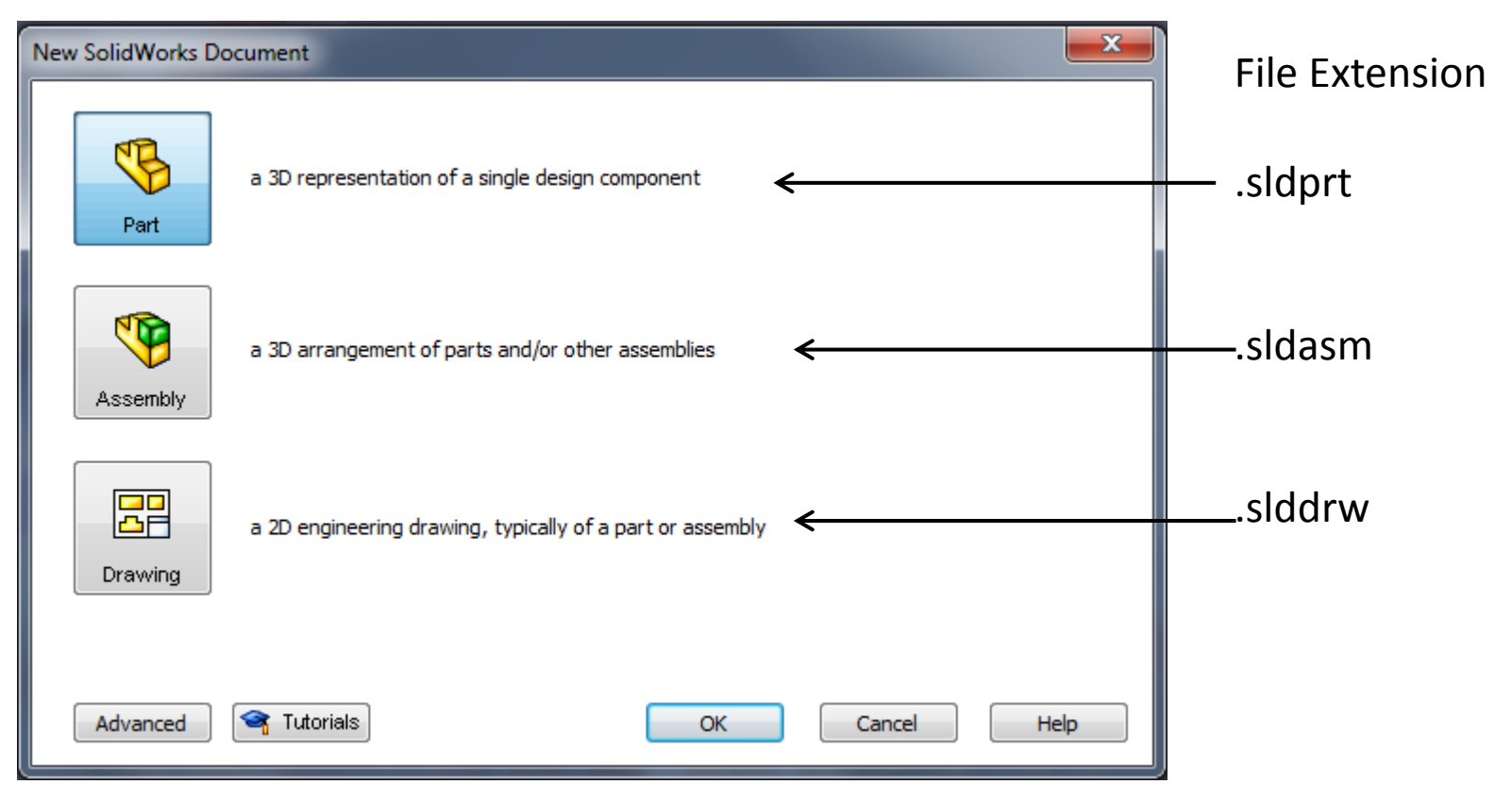

#### A Dhunput / A Kovacevic 14

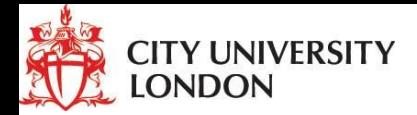

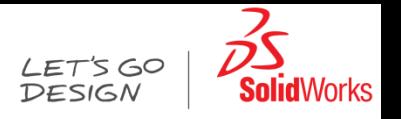

#### Part -Features

- Parts are made of building blocks call features
- There are two types of features:
	- $\blacksquare$  apply features can be directly applied to parts
	- sketch features– must begin with 2D profile called *sketcher*
- The *Sketcher* is where a 2d geometry is created which serves as the foundation of 3D features

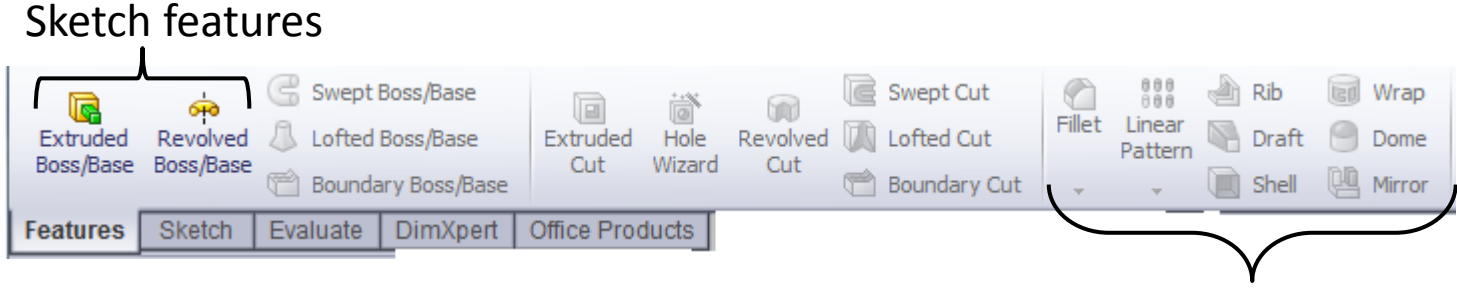

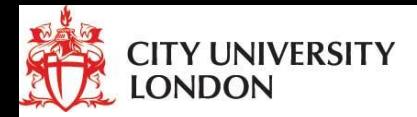

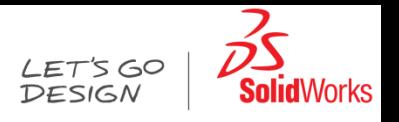

### Sketcher

• Sketches are created using simple tool such as lines, rectangles and circles.

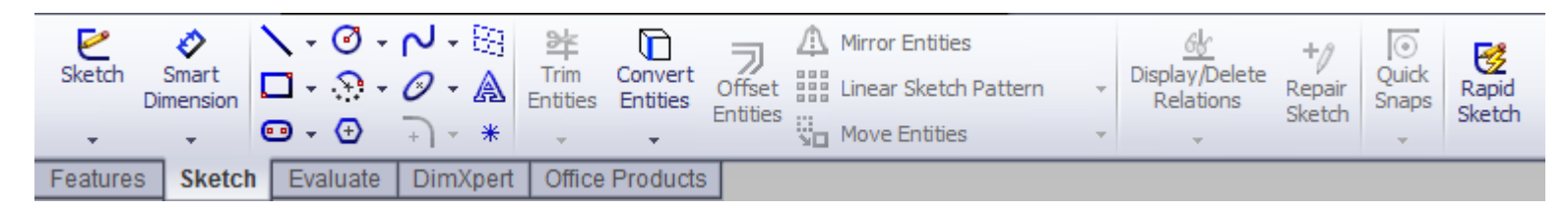

- Shapes can be define precisely using dimensions and geometric constraints
- There are two modes
	- Editing part mode
	- Editing sketch mode
- By default a new part begins in *editing part mode*
- Why two modes?
	- Depending what features is going to be made

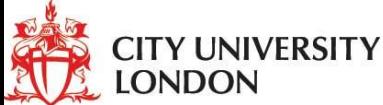

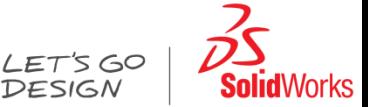

## Making a Part from sketch -Example

- 1) Select *New* to create a new document **D**-
- 2) Select *Part* and click *OK*
- 3) On the *commandManager* Extruded select *Extruded Boss/Base*
- 4) Select the front plane *editing sketch mode is on*

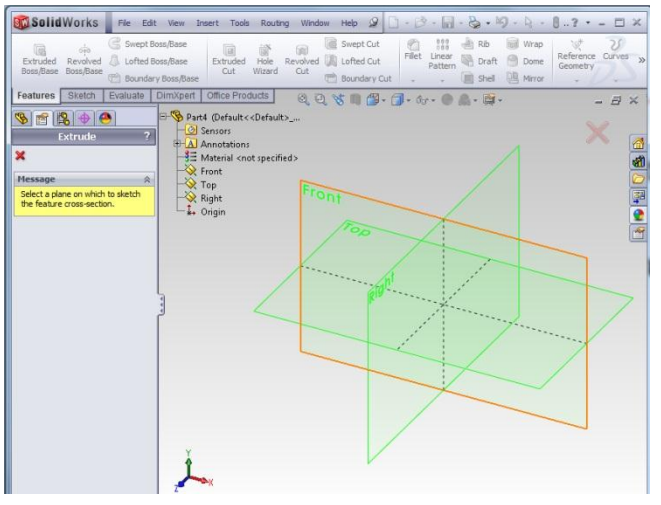

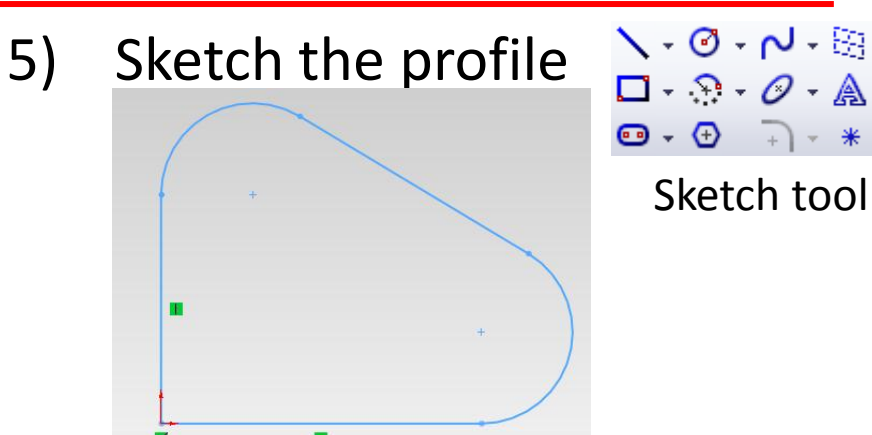

5) Add dimensions and constraints to fully define the sketch

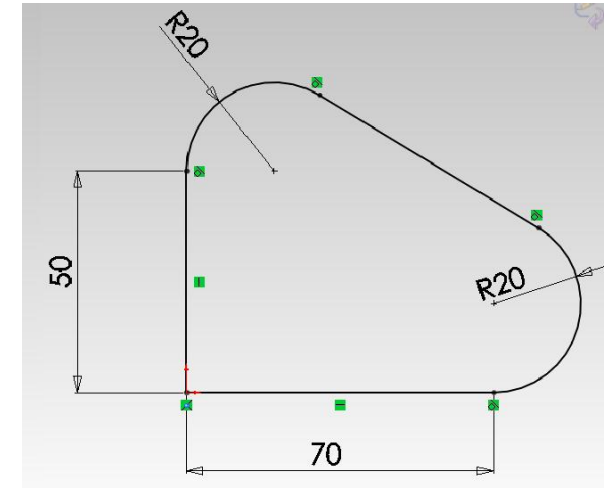

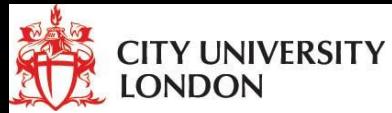

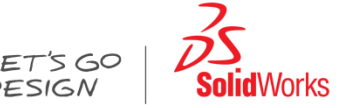

### Making a Part from sketch –Example (2)

- 7) Click Exit Sketch  $\frac{1}{\text{Spectral}}$  on the *Sketch toolbar* or **on** the confirmation corner
- 8) The property manager appears on the LHS

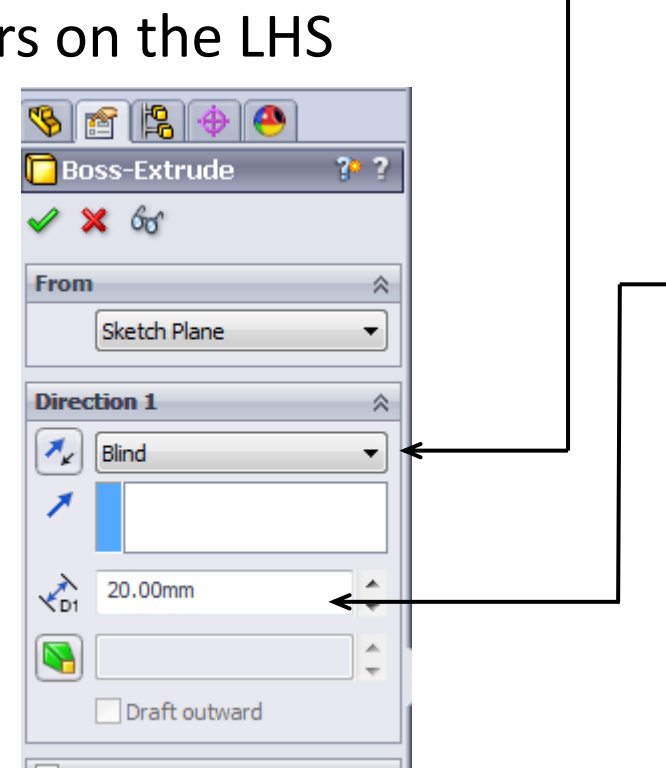

- 9) Select one of the limit
	- Blind
	- Mid Plane
	- 10) Select direction or move the arrow on the graphic window
- 11) Apply dimension
	- 12) click  $\leq$  to create the part

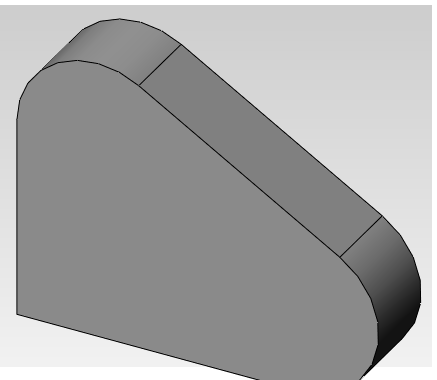

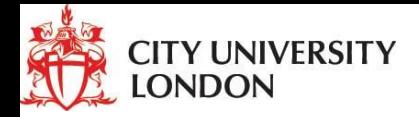

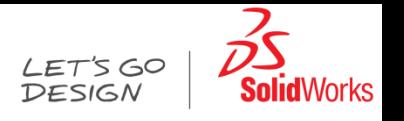

### Sketching Tips

- To edit an existing sketch ensure that you select the sketch from the specification tree, and select *edit sketch*
- If the sketch goes Yellow while you are constraining it is over-defined
	- Generally it is best to *Undo* the last constraint and examine existing constraints to find the problem before continuing

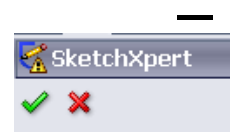

– Another way is to click *over defined* in the *status bar* to activate the *SketchXpert* to diagnose the problem

• Solids can only be created from sketches that form a single closed boundary

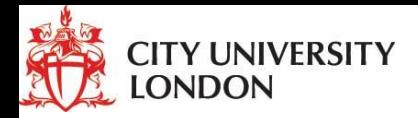

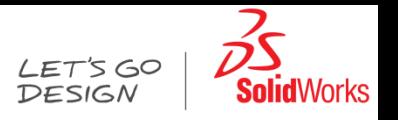

### Modifying a Part

- All parts created in Part Design can be edited at any time in the life of the part
- The parameters used to create a feature can be accessed by double clicking on the feature definition in the product specification tree or on the part geometry
- For example to change the length of an *extrude* you should right click on the extrude node in the specification tree and select *edit feature*.
- The original feature dialogue will appear on the LHS of screen
- Change the values and click on the ok icon.  $\checkmark$
- When you have modified the feature parameters the part will automatically update.

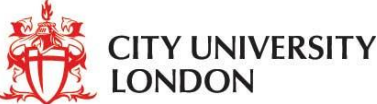

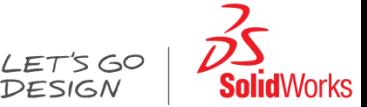

### Working with features –apply feature

- The Part Design task uses intelligent design features
- The features contain information about their context as well as their shape
- For example a Hole feature can only be created once you have created a part body
	- A hole feature requires an attachment face, and driving dimensions
	- A hole is a negative feature it is automatically subtracted from the main Part Body
- Other features include Swept, Revolve cut, Rib, Loft, Fillet ………

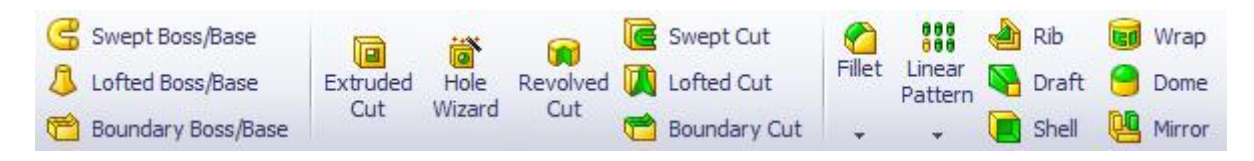

• When a new feature is added to a solid part it is automatically combined with the existing part